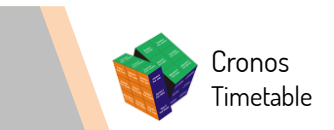

www.cronostimetable.com cronostimetable@gmail.com

# Cronos Timetable Instructions

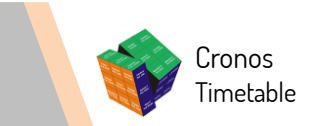

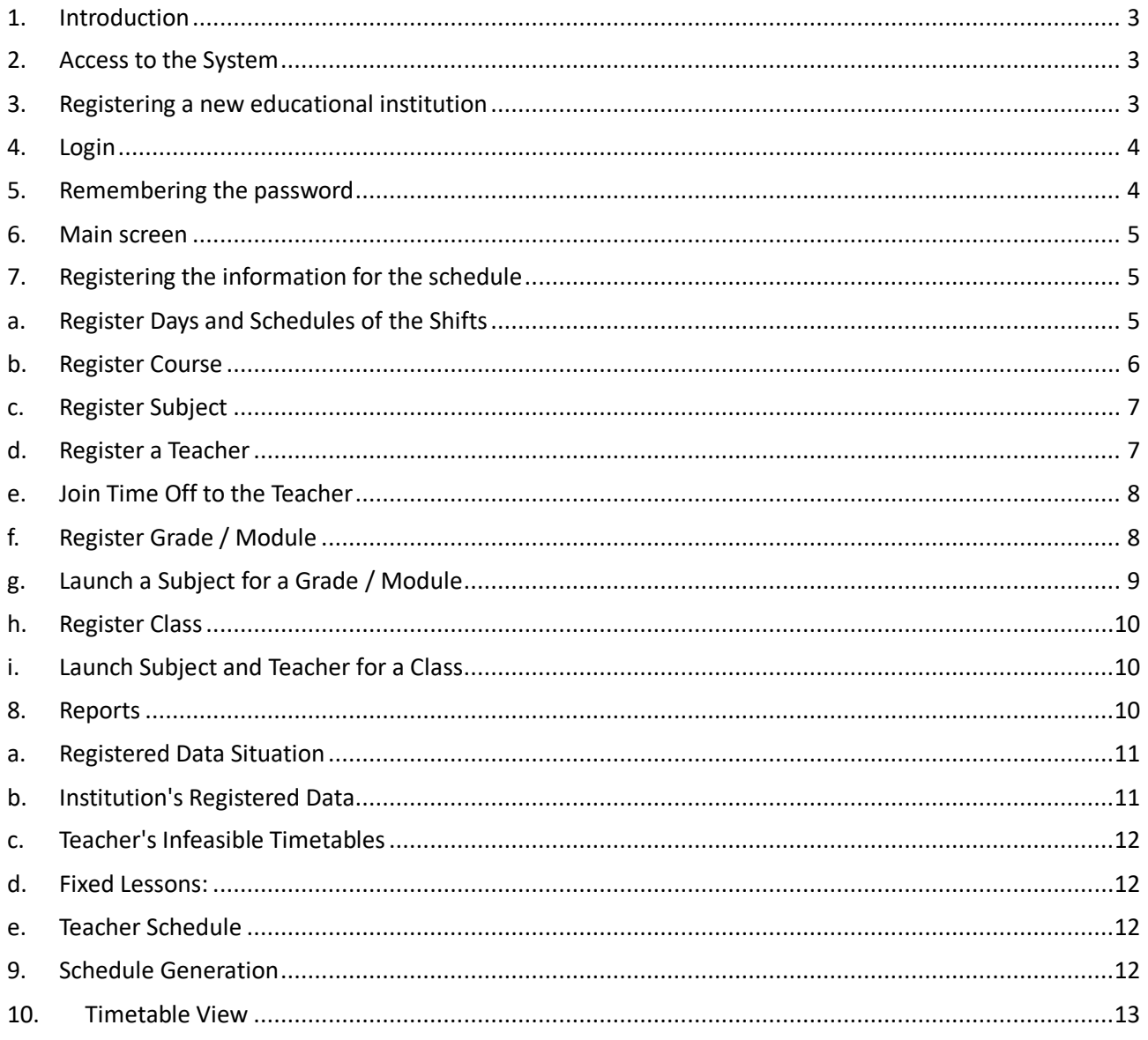

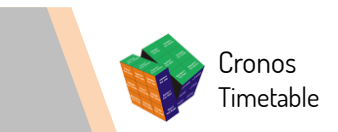

# <span id="page-2-0"></span>**1. Introduction**

The System Cronos was developed to make the complex task of creating school timetables easier and quicker. You will be able to make your timetables for teachers and classes automatically, considering the main existing constraints.

The purpose of this manual is to describe the main functionalities of the system, with details of the entries, configurations and reports necessary for the elaboration of the school timetable of your educational institution.

## <span id="page-2-1"></span>**2. Access to the System**

The access to the Cronos System must be made through the internet, on the addresses www.cronostimetable.com.

Below the initial screen of the Cronos System:

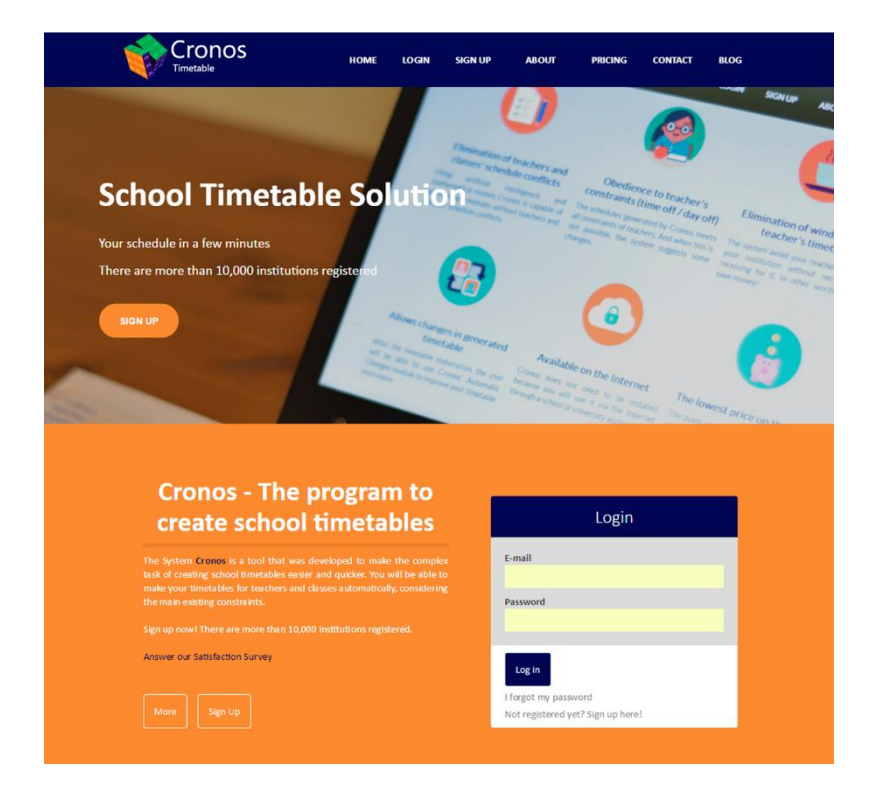

## <span id="page-2-2"></span>**3. Registering a new educational institution**

To register a new institution, the user must click on the "Sign Up" button located on the top menu of the Cronos System home screen.

After, the user must fill in the requested data and confirm the action.

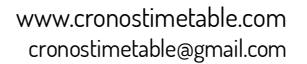

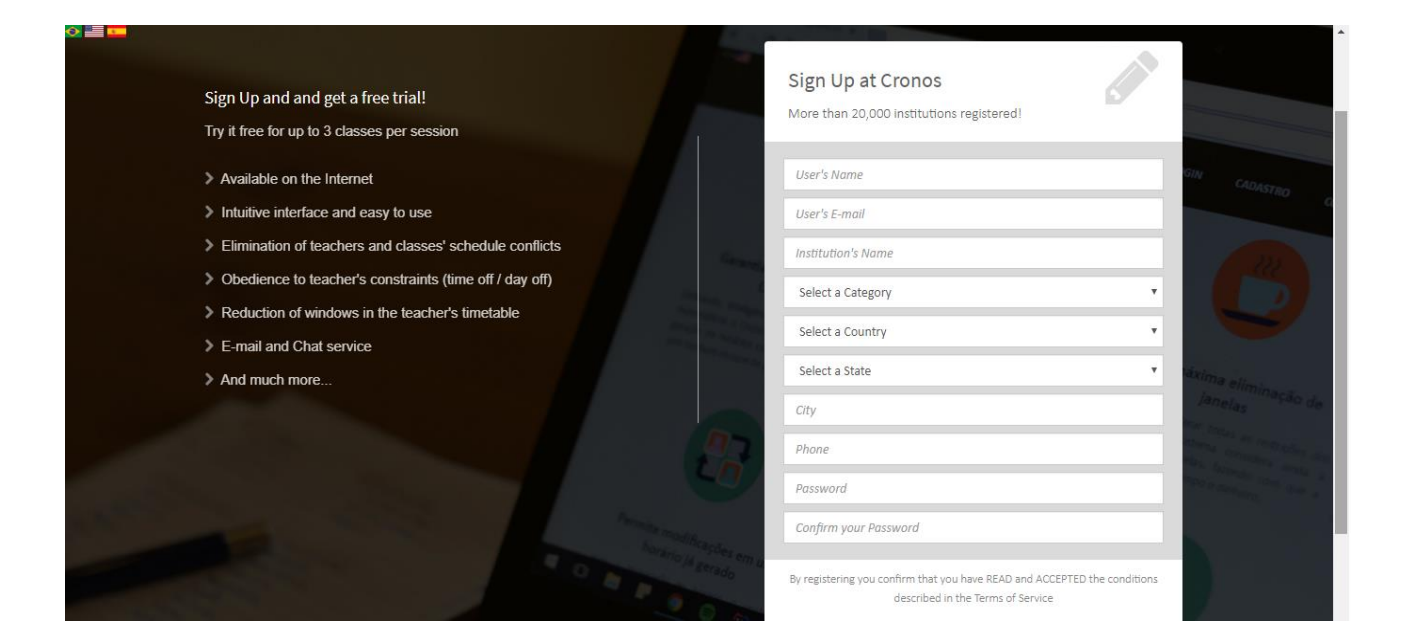

## <span id="page-3-0"></span>**4. Login**

Cronos **Timetable** 

To login to the Cronos System, the user must click on the "Login" button on the top menu of the main page. After, the user must then inform the e-mail and password used in the registration.

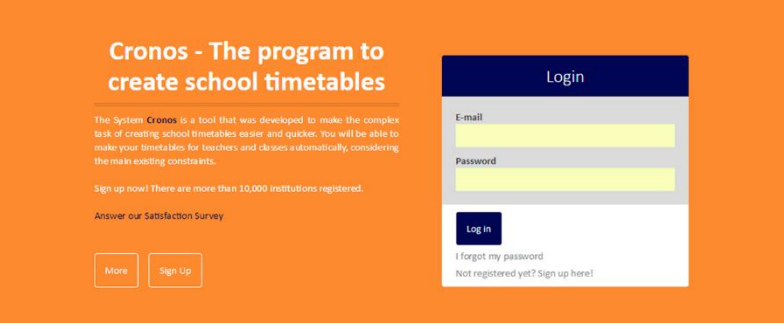

## <span id="page-3-1"></span>**5. Remembering the password**

If the user has forgotten his password, he can retrieve it through the "I forgot my password" link on the Cronos System login screen.

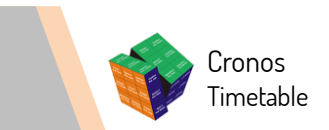

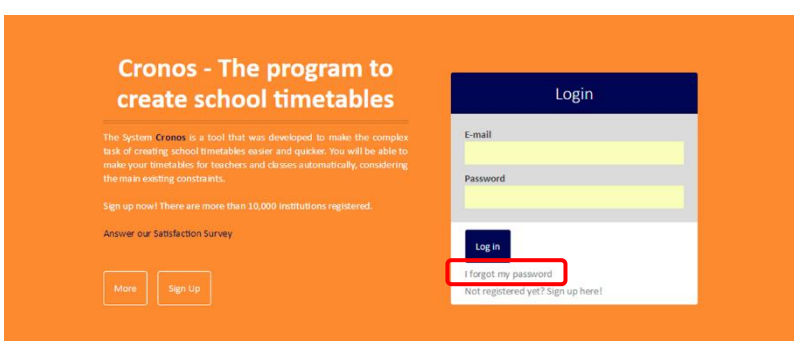

After, the user must inform the e-mail address used when registering. The recovered password will be sent by email.

## <span id="page-4-0"></span>**6. Main screen**

After logging into the system, the user will be redirected to the main Cronos System page.

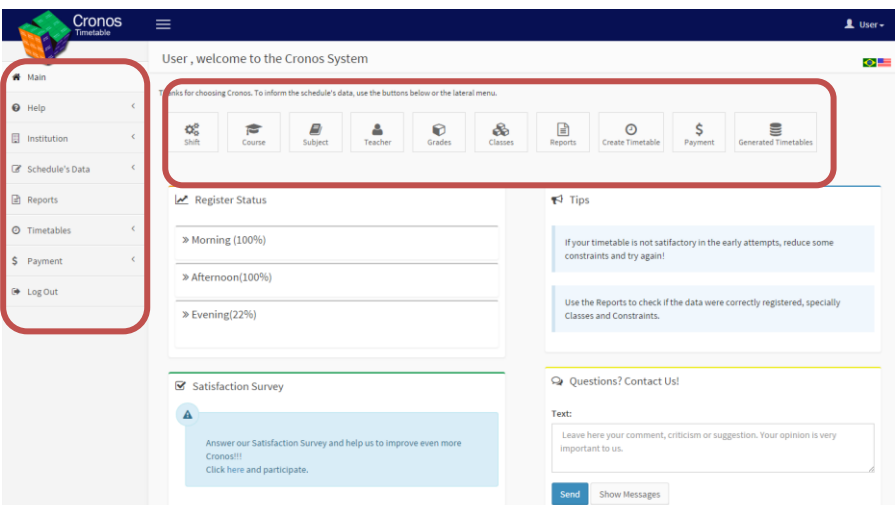

<span id="page-4-1"></span>**7. Registering the information for the schedule**

#### <span id="page-4-2"></span>**a. Register Days and Schedules of the Shifts**

The system already has 3 pre-registered sessions: Morning, Afternoon, and Evening. using the link **Schedule's Data > Session** it is possible to see these sessions.

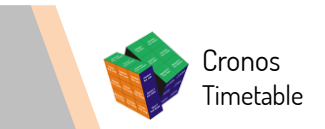

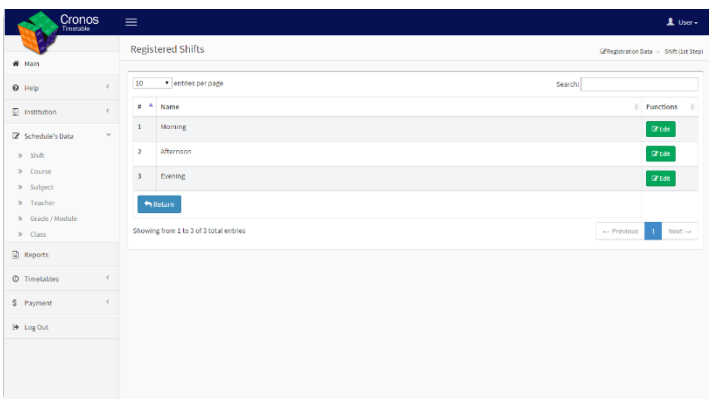

The user must click on the **Edit** button of the corresponding session to select the days and inform the number of daily lessons.

And remember that this step must be done only for the sessions that your Institution has, for example, if your institution does not have the Evening session, you do not have to inform the days and schedules for it.

See an example in the picture Edit Session.

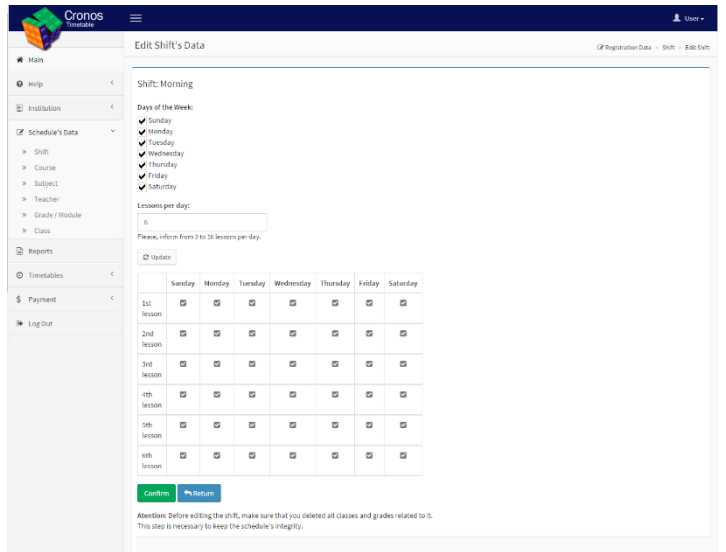

## <span id="page-5-0"></span>**b. Register Course**

The Course concept refers to the teaching modality offered by the Institution, like, for example, Elementary School, High school.

The user will be able to, using the link **Schedule's Data > Course**, register, edit and delete the course(s) of your Institution.

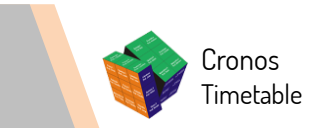

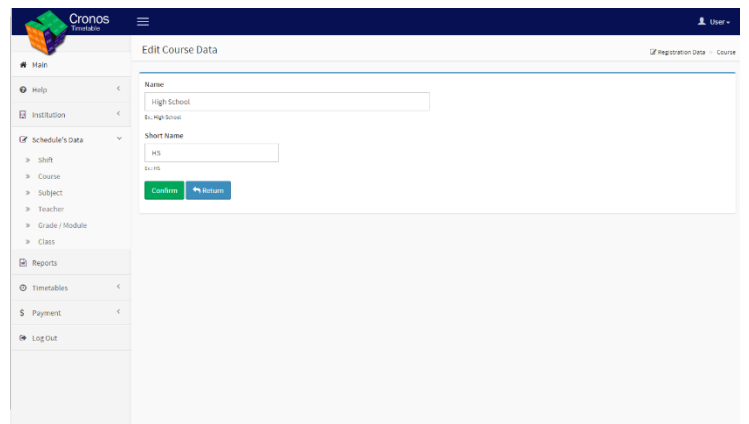

## <span id="page-6-0"></span>**c. Register Subject**

The user must, using the link **Schedule's Data > Subject** and the New Subject button, register the taught subjects at its Institutions.

Note that beyond the subject's name (Mathematics, History, English, etc.) it is necessary to register an abbreviation that will be shown in the generated timetable in a cleaner and simpler manner.

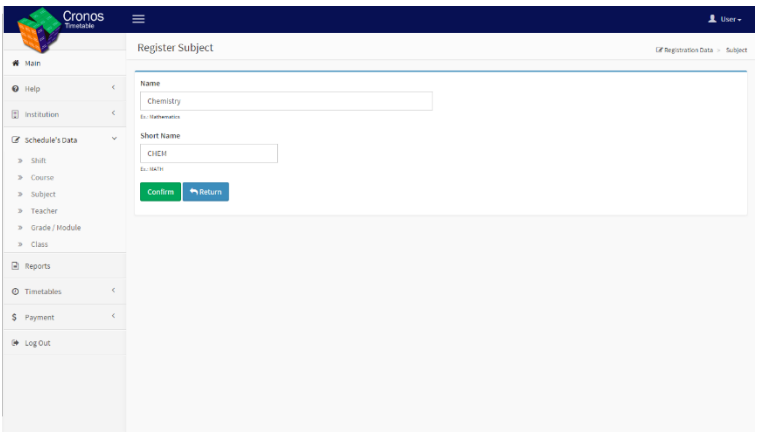

## <span id="page-6-1"></span>**d. Register a Teacher**

The user must, using the link **Schedule's Data > Teacher** and the New Teacher button, register the teachers that teach at the Institution / School, select the session that the teacher teaches the lessons and inform its respective subjects.

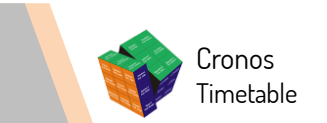

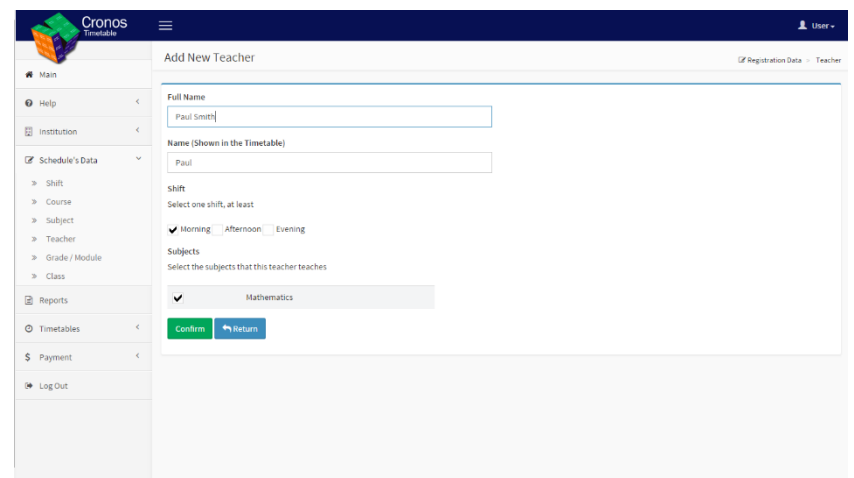

## <span id="page-7-0"></span>**e. Join Time Off to the Teacher**

The user must, using the link **Schedule's Data > Teacher** and the Time Off button, select and save the time off for each teacher.

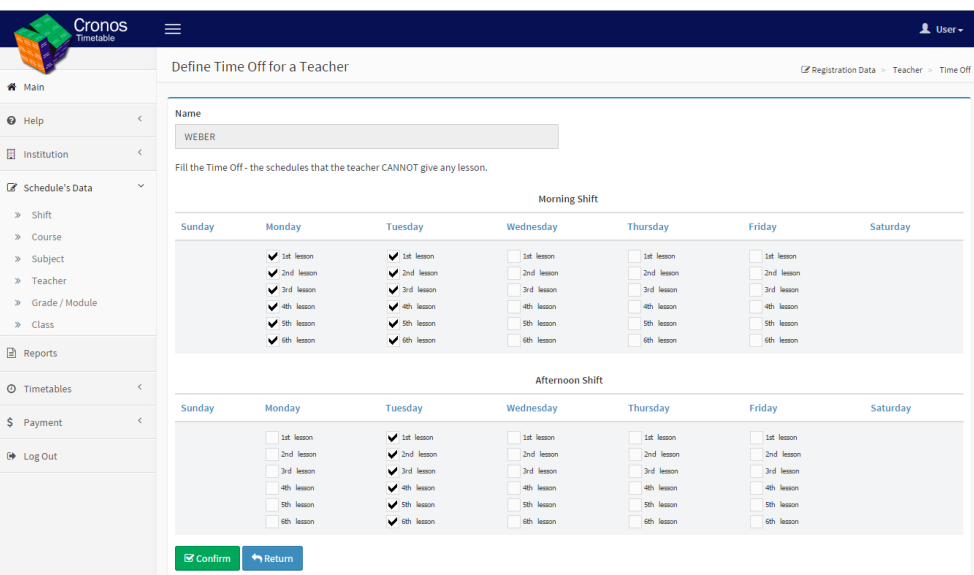

# <span id="page-7-1"></span>**f. Register Grade / Module**

Modules refer to the Institution's grade. If there is from 1st to 9th Grades for the Elementary School, all of them must be registered.

To register the Grades / Modules you just have to click on the **Schedule's Data > Grade / Module** link and click on New Grade / Module, and inform the Grade's / Module's name, its Course, select the Session and indicate the schedules that the lesson can be allocated.

Look at the example below, that the cells are selected and, so, indicating in which period the lessons for that Grade / Module registered can happen.

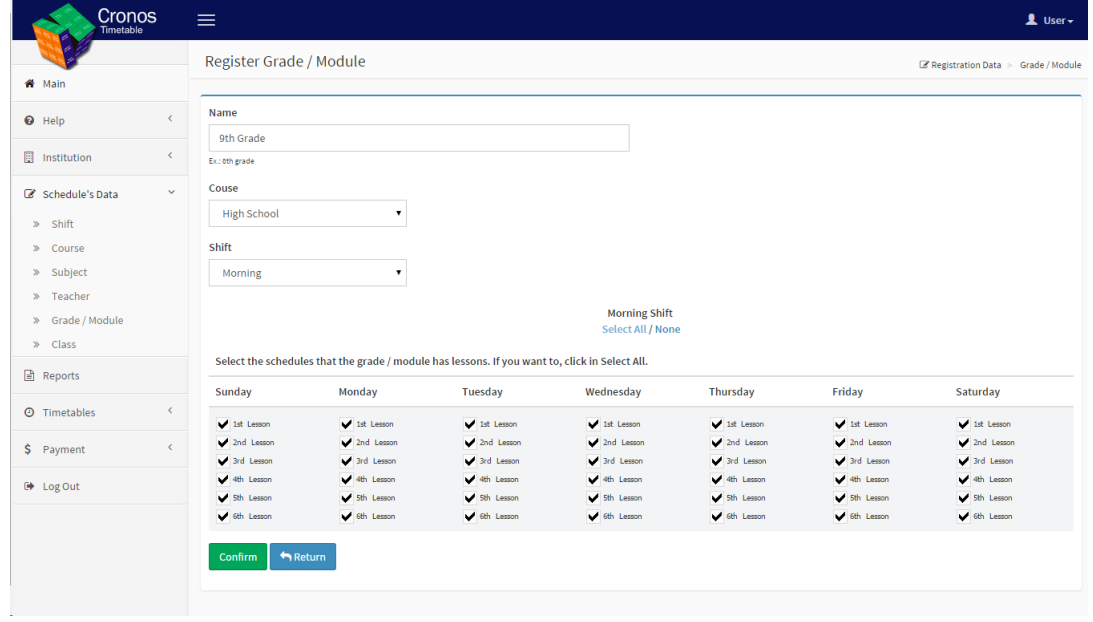

## <span id="page-8-0"></span>**g. Launch a Subject for a Grade / Module**

Cronos Timetable

The user must, using the link **Schedule's Data > Grade / Module**, select a Grade / Module and click on the Register Subject button and inform the Subjects and the number of lessons that each Subject will have in this Grade / Module.

Note that the total sum of lessons of Subjects must equal to the selected cells chosen in the 5th step (in our example, 25 cells).

Observation: All the Classes of a Grade / Module will follow the definition made in this functionality.

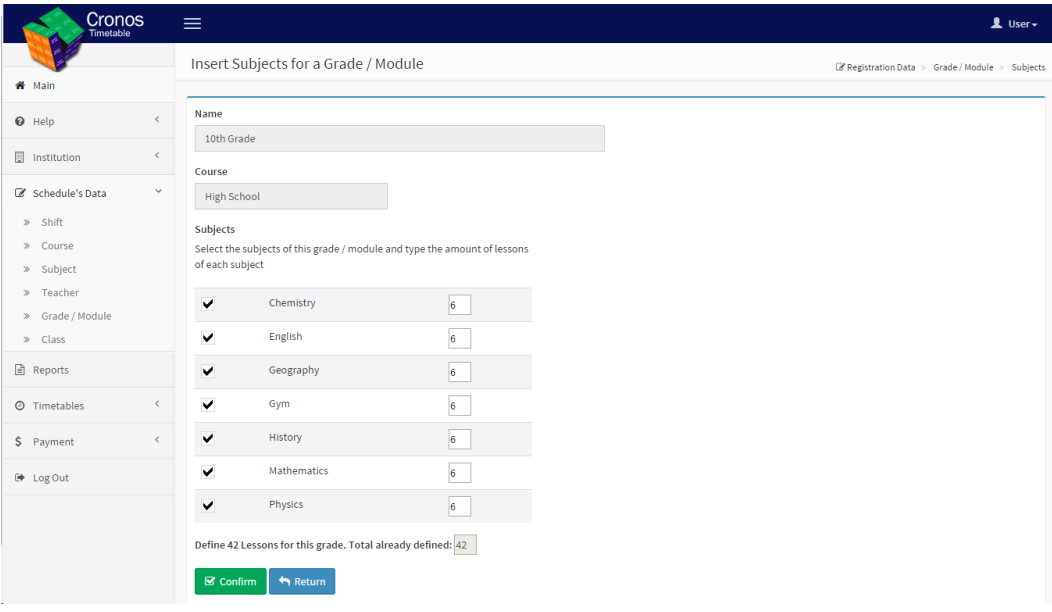

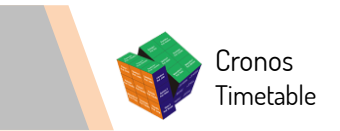

## <span id="page-9-0"></span>**h. Register Class**

In this step the user must inform how many Classes there are in each Grade / Module, for example, 5th grade A, 5th grade B, 5th grade C, 6th grade A, 6th grade B etc.

Through the link **Schedule's Data > Class** and the New Class button, the user will register the Classes of each Grade / Module.

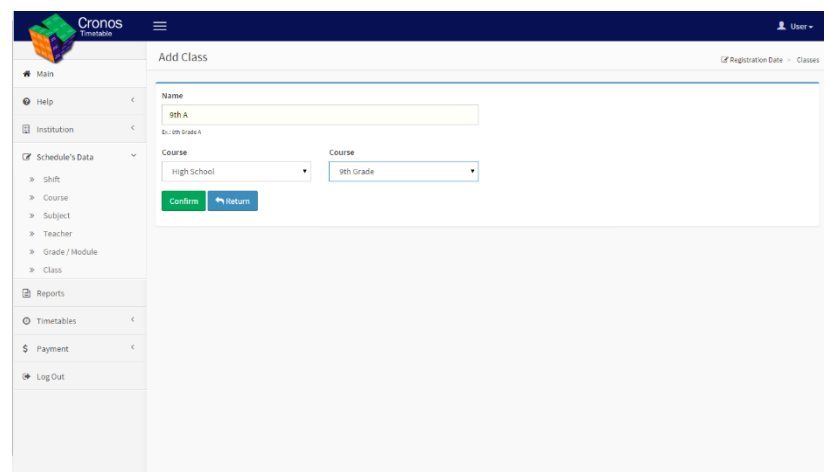

## <span id="page-9-1"></span>**i. Launch Subject and Teacher for a Class**

The user must use the links for the **Schedule's Data > Class** and the Register Subject / Teacher button select a Teacher for the Subjects indicated.

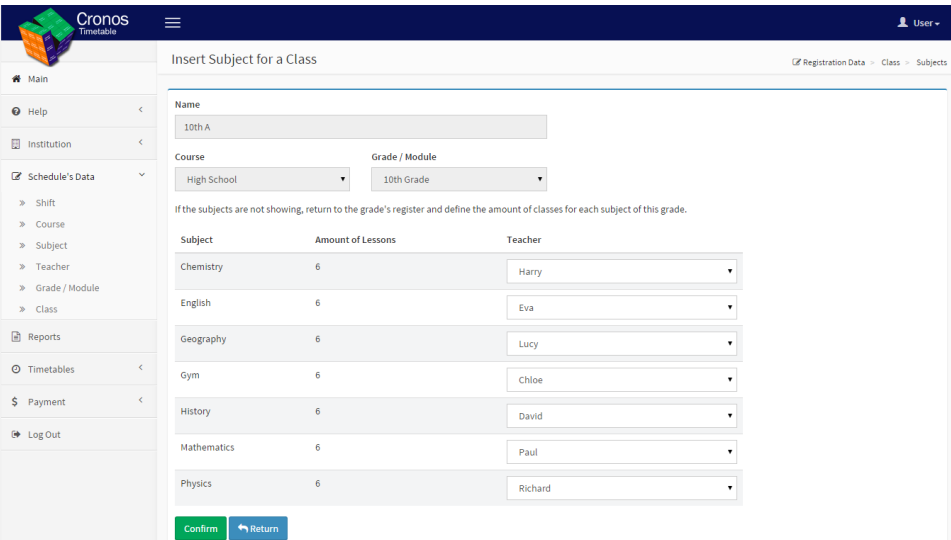

## <span id="page-9-2"></span>**8. Reports**

The user must, using the link **Reports**, to see and verify if all data was registered correctly.

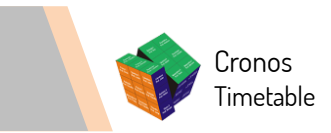

# <span id="page-10-0"></span>**a. Registered Data Situation**

Shows all of the data registered in the system.

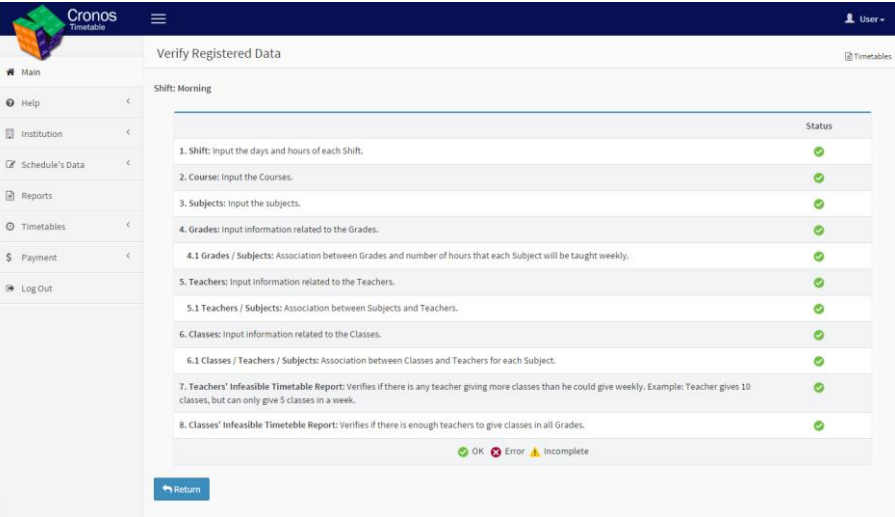

# <span id="page-10-1"></span>**b. Institution's Registered Data**

Display the registered data per Session: Grades, Teachers, Subjects and number of Classes.

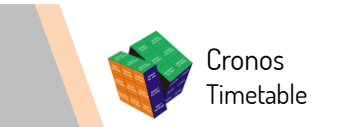

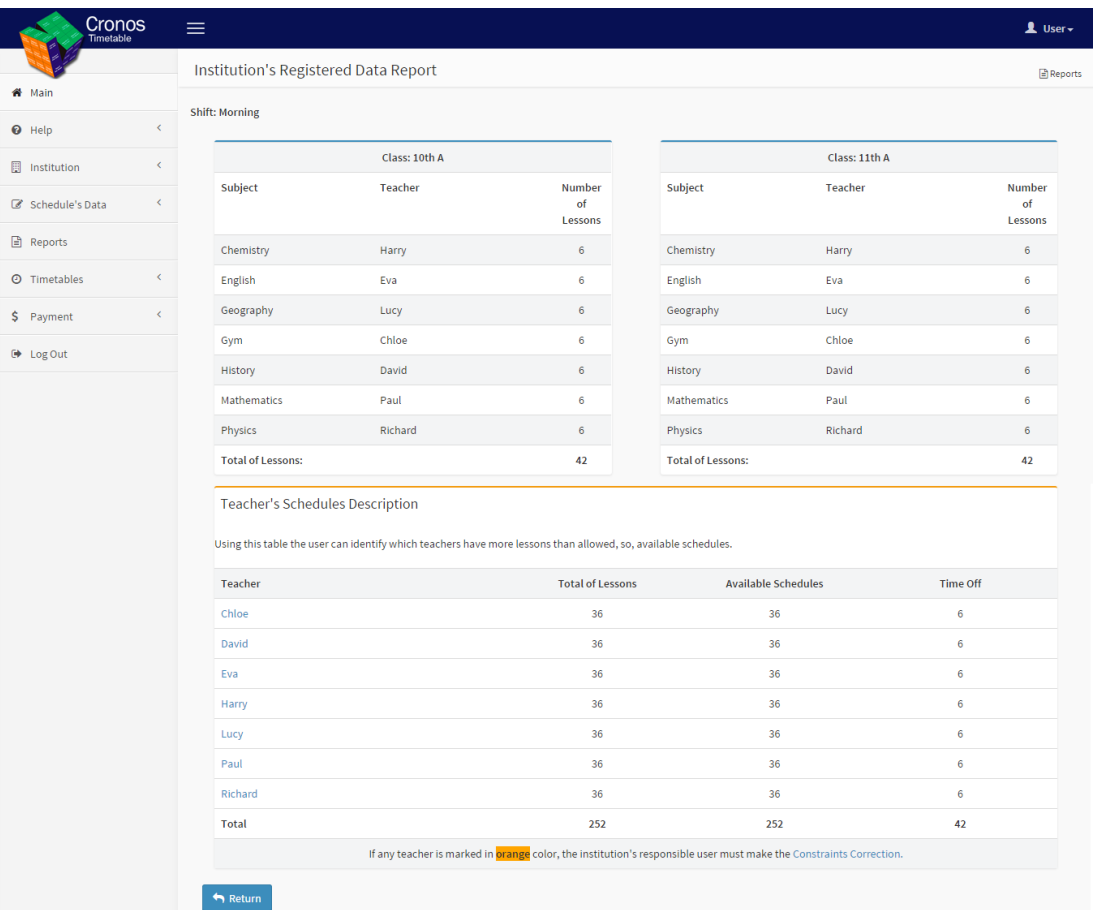

## <span id="page-11-0"></span>**c. Teacher's Infeasible Timetables**

Shows the Teachers' Infeasible Timetables per Session.

The user will be able to verify the available and off time of the teachers for each session.

Also it is possible to verify if there is a lot of time off defined in certain days of the week. The ideal is that these schedules be distributed during the week.

## <span id="page-11-1"></span>**d. Fixed Lessons:**

Displays the classes that were fixed in each class.

# <span id="page-11-2"></span>**e. Teacher Schedule**

Displays each teacher's lessons based on the schedules already generated.

# <span id="page-11-3"></span>**9. Schedule Generation**

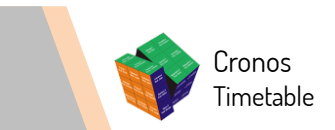

The user must, using the link **Timetables > Generated Timetable**, select the session and request a timetable generation.

Before, however, the registered data will be authenticated.

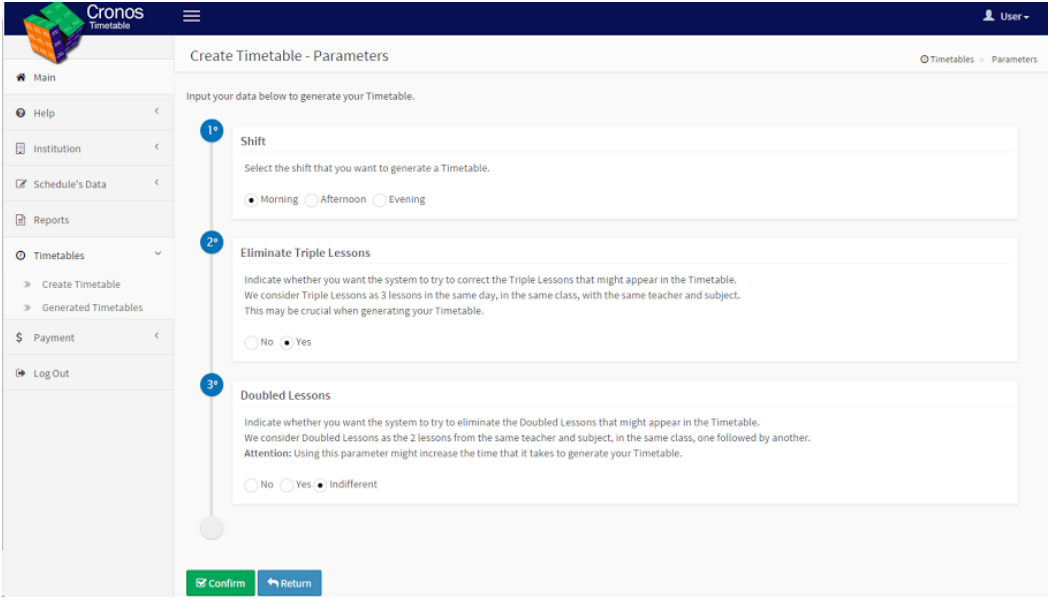

### <span id="page-12-0"></span>**10. Timetable View**

The user must, using the link **Schedules > Timetables**, see the generated timetables.

The timetables will be able to be viewed in HTML and Excel formats.

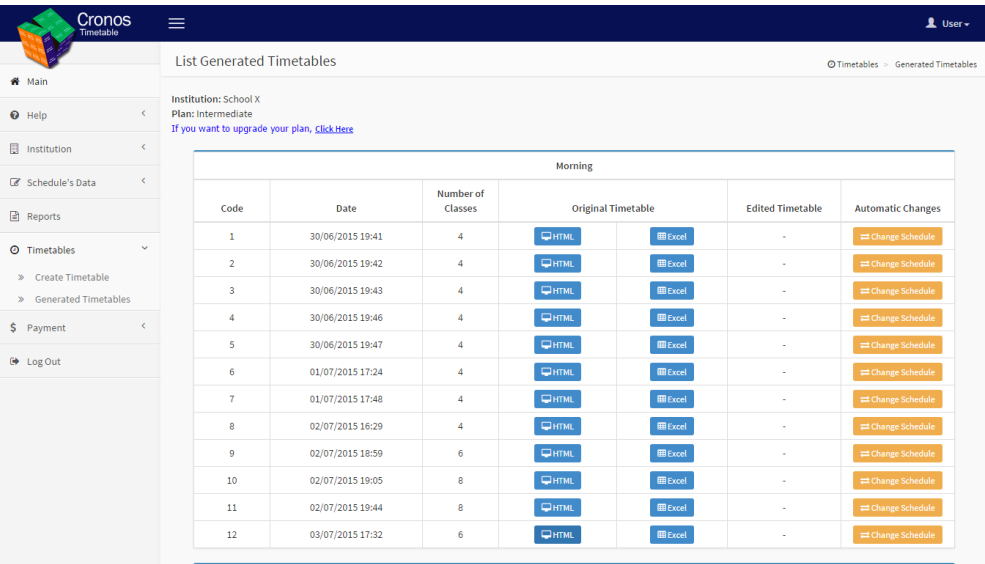

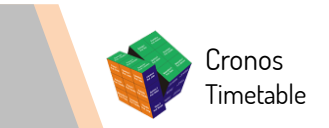

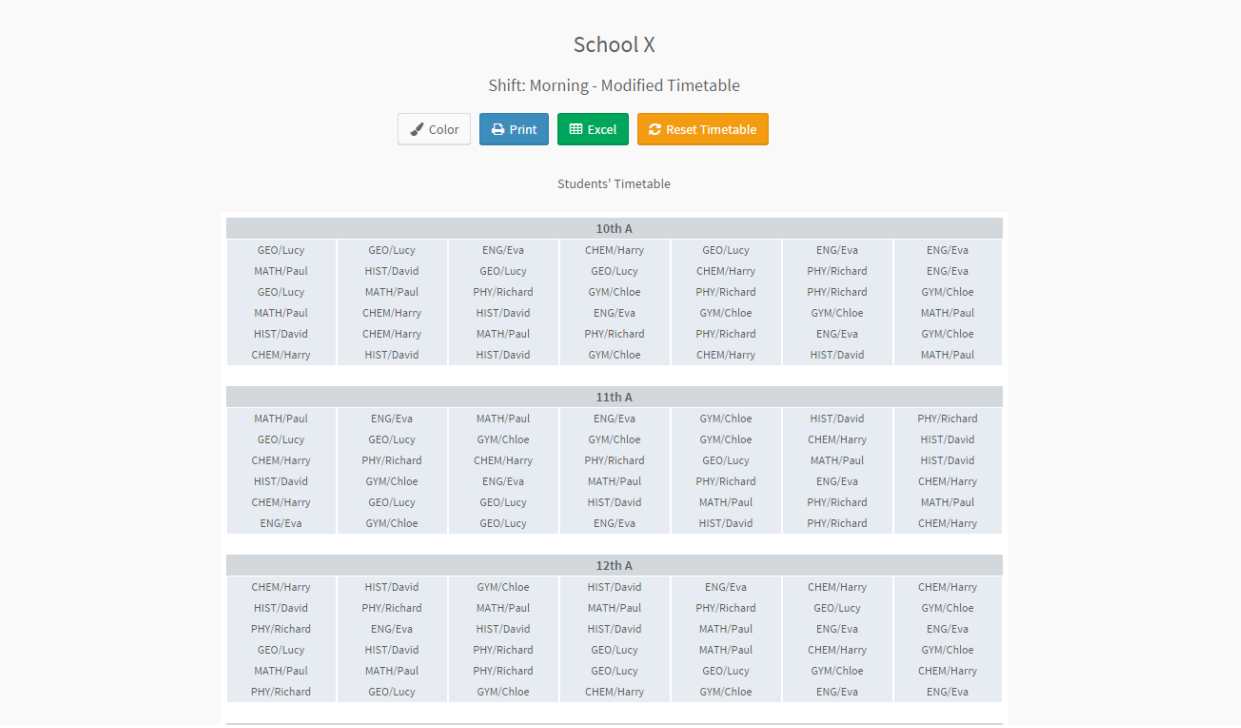